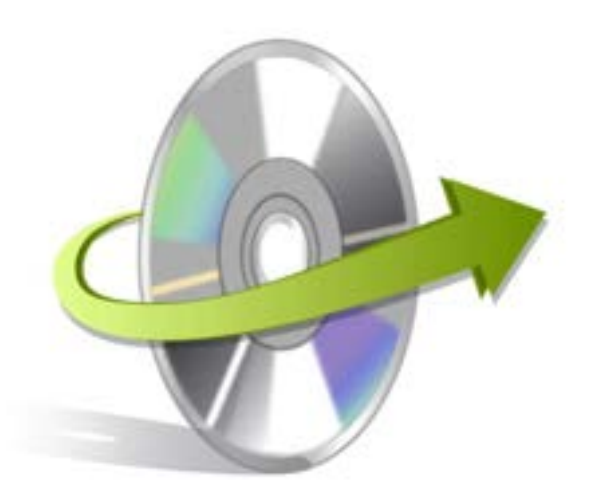

# **Kernel for PDF Restriction Removal Installation/ Un-installation**

# **Install the Software**

Now that you are familiar with the features and system requirements of Kernel for PDF Restriction Removal tool, let us install the software. However, before you install the software, make sure that the software installer file is available on your computer. If the software executable is not available on your computer, then download the file from [www.nucleustechnologies.com/download-pdf-restriction](http://www.nucleustechnologies.com/download-pdf-restriction-remover.html)[remover.html](http://www.nucleustechnologies.com/download-pdf-restriction-remover.html)

After you have downloaded the installer file, execute the following steps to install the software:

- Double-click the Kernel for PDF Restriction Removal software installer file.
- Follow the on-screen instructions.
- When the installation process completes "Completing the Kernel for PDF Restriction Removal Setup Wizard" message appears on the software installation screen.
- Click the Finish button to complete the software installation and launch the software.

## **Uninstall the Software**

You can uninstall the Kernel for PDF Restriction Removal software from your computer system by using one of the following two methods:

- **Uninstall from Windows Start Menu**
- **Uninstall from Control Panel**

Note: Before starting the un-installation process, make sure that the Kernel for PDF Restriction Removal software is not in use.

### **Uninstall from the Windows Start menu**

Execute the following steps to uninstall Kernel for PDF Restriction Removal tool from Windows Start menu:

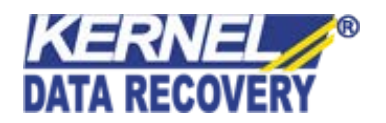

- Click Start > All Programs > Kernel for PDF Restriction Removal > Uninstall Kernel for PDF Restriction Removal.
- A warning message before un-installing the software will be displayed on the screen.
- Click the Yes button to uninstall the software.
- Click the OK button.

Kernel for PDF Restriction Removal software is successfully uninstalled from your computer system.

### **Uninstall from Control Panel**

Execute the following steps to uninstall Kernel for PDF Restriction Removal software from Control Panel:

- Click Start -> Control Panel. The Control Panel window appears.
- Double-click the Add or Remove Programs icon. A list of the programs installed on your computer appears.
- Select Kernel for PDF Restriction Removal and click the Remove button. A warning message before uninstalling the software will be displayed on the screen.
- Click the Yes button to uninstall the software.
- Click the OK button.

Kernel for PDF Restriction Removal is successfully uninstalled from your computer system

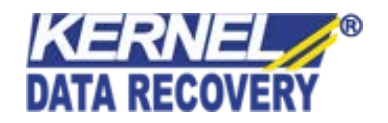